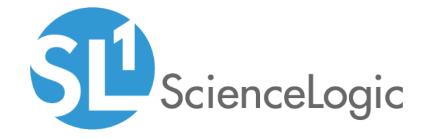

# **Monitoring Application Health**

SL1 version 8.14.0 Beta

## Table of Contents

| Monitoring Application Health                                | (              |
|--------------------------------------------------------------|----------------|
| What is an Application?                                      |                |
| Monitoring Application Availability, Health, and Risk        | Ł              |
| The Application Investigator Page                            | (              |
| The Tabs on the Application Investigator Page                | (              |
| The Info Drop-down on the Application Investigator Page      |                |
| Creating Applications and Application Components             |                |
| Creating an Application                                      | 1(             |
| Editing an Application                                       | 17             |
| Working with Application Components                          | 18             |
| Editing an Application Component                             | 18             |
| Creating a Rule for an Application Component                 | 20             |
| Creating Application Component Criteria                      |                |
| Editing a Status Policy                                      | 24             |
| Using the Root Cause Analysis Feature                        | 24             |
| Creating an Application Template                             | 20             |
| Creating an Application From a Template                      | 27             |
| Exporting an Application Template                            | 28             |
| Installing a Template from a PowerPack                       | 3 <sup>-</sup> |
| Default Application Policy Settings                          |                |
| Managing Application Thresholds                              | 32             |
| Assigning an Icon to an Application or Application Component | 30             |
|                                                              |                |

## Chapter

1

## **Monitoring Application Health**

#### Overview

**NOTE**: The **Applications** page was removed from the 8.14.0 release. All features on previous versions of this page are considered Beta and experimental.

This manual describes how to use SL1 to monitor application health for your devices.

NOTE: Application Health requires either the *SL1 Extended* architecture (for devices that use *SL1* agents) or *SL1 Maps on the Database Server*, which is also called *Maps on CDB* (for devices that do not use *SL1* agents). The "Extended" architecture uses a Central Database appliance and multiple storage and data nodes. For more information, see the *Installation* manual. The "Maps on CDB" architecture uses the *SL1* Maps images bundle installed on the Central Database appliance. For more information, see the *Maps* manual.

Use the following menu options to navigate the SL1 user interface:

- To view a pop-out list of menu options, click the menu icon (三).
- ullet To view a page containing all of the menu options, click the Advanced menu icon (  $^{***}$  ).

This chapter includes the following topics:

| What is an Application?                               | 4   |
|-------------------------------------------------------|-----|
| Monitoring Application Availability, Health, and Risk | 5   |
| The Application Investigator Page                     | . 6 |

## What is an Application?

An *application* is a collection of one or more devices running a similar set of software or processes. You can monitor the *application health* of that set of devices in SL1 to ensure that the software running on those devices is performing the actions the software is supposed to be performing. If you are using the SL1 agent or an agent-related PowerPack to collect data, you can monitor the system processes for a dynamic list of devices.

An application is made up of one or more application components and a status policy:

- An application component is a specific group of devices running the software or process you want to
  monitor with SL1. An application component has process rules for matching processes reported by an SL1
  agent. These process rules act as a filter, and an SL1 agent device is only considered to be part of an
  application component if at least one process rule is currently matching. You can also create an application
  component made up of devices that do not use the SL1 agent. An application can contain more than one
  application component, depending on your monitoring needs.
- A status policy contains a set of rules that define the availability, health, and risk criteria for the devices you
  want to monitor.

To navigate to the **Applications** page, click the Applications icon ( ::: ):

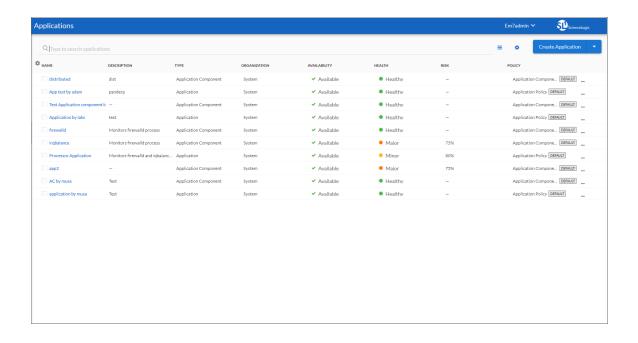

## Monitoring Application Availability, Health, and Risk

On the **Applications** page you can monitor the availability, health, and risk of your applications and application components. These three values display in the following format and order:

1. **Availability**: Displays whether an application can be used. An application is considered unavailable if SL1 is not able to collect data from the application, or if the application is usable or not usable. A value of 0 means an application is unavailable, and a value of 1 means an application is available. Availability uses the following icons:

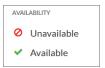

2. **Health**: Displays a "severity" icon that represents a numerical value between 0 and 100, which indicates the current status of an application to show if its health is worsening or improving. In most cases, a higher value is preferred. Health uses the following icons by default:

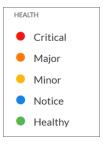

3. **Risk**: Displays a percentage value between 0 and 100 that indicates how close an application is to being in an undesirable state. In most cases, the safest possible risk value is 0%, while the worst risk value is 100%. Risk uses the following settings by default:

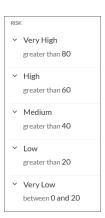

These values are computed in this order because SL1 uses Availability values to compute Health while SL1 uses both Availability and Health values to compute Risk.

### The Application Investigator Page

When you select an application or an application component from the **Applications** page ( ), the **Application Investigator** page appears:

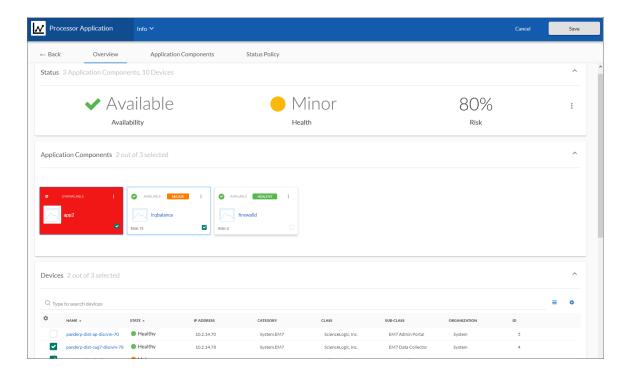

#### The Tabs on the Application Investigator Page

The **Application Investigator** page contains three tabs:

- [Overview]. Displays a "big-number" dashboard version of the most recent Availability, Health, and Risk values for the selected application or application component. This tab also displays a customizable view of the "constituent" components that are part of the application or application component:
  - For an application, this tab displays a summary tile view similar to a dashboard widget for any
    application components that belong to an application. Selecting the checkbox on an application
    component tile will display a list of devices that belong to that application component. You can then
    select one or more devices to see events for those devices.
  - For an application component, this tab displays a list of devices that belong to that application component. You can then select one or more devices to see events for those devices.

TIP: To view Root Cause Analysis information for a specific application component on an **Application**Investigator page, click the Actions icon (\*\*) on the tile for that component. If the Root Cause Analysis option is enabled, you can review data related to troubleshooting for that component. For more information, see Using the Root Cause Analysis Feature.

- [Application Components] or [Devices]: Displays the application components or devices aligned with the selected application or application component:
  - For an application, the [Application Components] tab displays any application components that are
    currently aligned with that application, along with the process policy associated with that application.
    On this tab, you can view application component details and add application components to the
    application.
  - For an application component, the [Devices] tab displays any devices that are aligned with that
    application component. On this tab, you can use the [Rules] button to specify process rules that are
    relevant (if that component has devices with the SL1 agent installed on them). You can also
    dynamically or statically add devices to that application component.
- [Status Policy]. Displays the rules for the status policy that defines the availability, health, and risk for that application or application component. Depending on the thresholds you configured on the Application Thresholds page (Applications > Thresholds), SL1 generates an alert message if a threshold is crossed. On this tab, you can change the policy used by the application or application component, edit an existing policy, and create a new policy. A Default label appears next to the default policy.

#### The Info Drop-down on the Application Investigator Page

The **Info** drop-down at the top of the **Application Investigator** page displays the following:

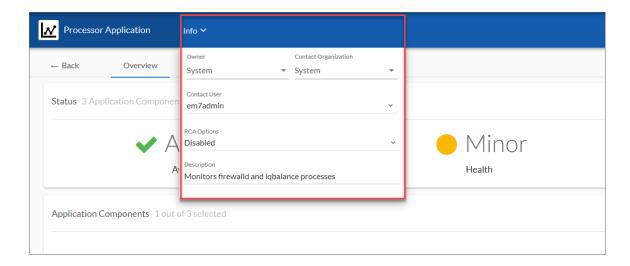

- Owner. The organization that owns the application.
- Contact Organization. A contact organization for the application.

- Visible Organizations. A list of additional organizations other than the contact organization from which you can monitor devices for applications. This option appears only on Investigator pages for application components.
- Contact User. The contact user for the application.
- RCA Options. Allows the user to enable or disable the Root Cause Analysis feature (an advanced feature for troubleshooting). For more information, see Using the Root Cause Analysis Feature.
- **Description**. A description of the application.
- Include devices from visible organizations. This option lets you enable or disable the ability to include devices from other organizations in an application component. This option appears only on Investigator pages for application components.

**TIP**: Click the **[Edit]** button to edit the content on all three tabs and to edit the fields on the **Info** drop-down. You can also edit the application or application component name and the icon associated with the application or component. Click **[Save]** to save your changes.

## Chapter

2

# Creating Applications and Application Components

#### Overview

This chapter describes how to create applications, application components, and status policies for monitoring application health.

Use the following menu options to navigate the SL1 user interface:

- To view a pop-out list of menu options, click the menu icon (三).

This chapter includes the following topics:

| Creating an Application                                      | 10 |
|--------------------------------------------------------------|----|
| Working with Application Components                          | 18 |
| Creating Application Component Criteria                      | 21 |
| Editing a Status Policy                                      | 24 |
| Using the Root Cause Analysis Feature                        | 24 |
| Creating an Application Template                             | 26 |
| Default Application Policy Settings                          | 31 |
| Managing Application Thresholds                              |    |
| Assigning an Icon to an Application or Application Component | 33 |

## Creating an Application

When creating an application or an application component, you can view device data as well as business, IT, and device service data. However, you can only use devices in application components.

The following "guided creation" workflow uses the relationships in a topology map to help you locate all of the devices that are using or communicating with the application you want to monitor. You can then group those devices into application components so that you can monitor the health of the application as a whole.

**TIP**: Instead of creating a completely new application, you can create an application template from an existing application by clicking the **[Actions]** button (—) for that application and selecting Create Template. For more information, see Creating an Application Template.

To create a new application using the guided creation workflow:

- 1. Click the Applications icon ( ) to go to the **Applications** page.
- 2. Click the [Create Application] button. The first Create Application window appears:

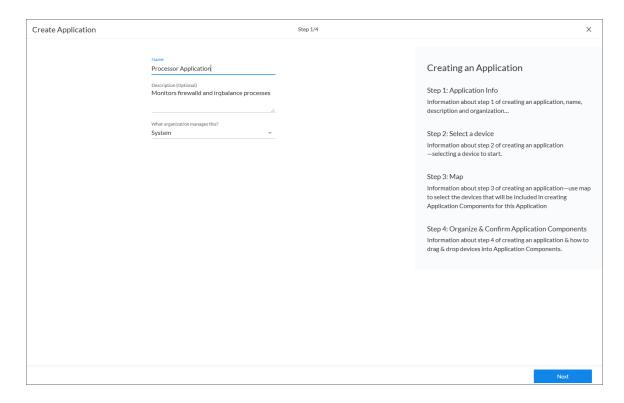

**TIP**: You can copy an existing application on the **Applications** page by clicking the **[Actions]** button (—) for that application and selecting *Duplicate*. You can also delete unneeded applications by clicking the **[Actions]** button (—) and selecting *Delete*.

- 3. Complete the following fields:
  - Name. Type a unique name for this application.
  - **Description**. Type a short description of this application. Along with the name, the description you type here appears on the **Applications** page. This field is optional.
  - What organization manages this?. Select the name of organization that owns this application.
- 4. Click the [Next] button. The second Create Application window appears:

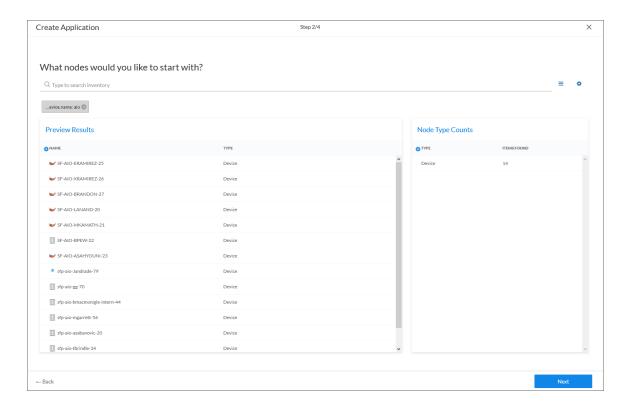

On this page, you can specify the devices that you want to monitor, and you can align those devices to one or more application components.

5. In the **Search** field under **What nodes would you like to start with**, type search criteria for the devices that you want to monitor. On this page, a **node** is the same as a device.

- TIP: If you are looking for a very specific set of devices, click the gear icon (\*\*) to the right of the **Search** field and select *Advanced*. In this mode you can create an advanced search using AND or OR for multiple search criteria. For more information, see the "Advanced Search" chapter in the *Introduction to SL1* manual.
- Adjust your search criteria until you locate the devices that you want to use in your application components. The **Node Type Counts** pane displays the number of matching devices that your search has located.
- 7. Click [Next] to continue. The third Create Application window appears:

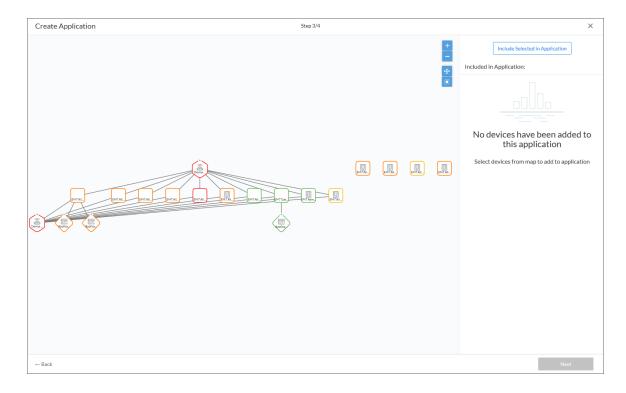

- 8. This page displays a viewing pane with a topology map for the device or devices you selected. Use the following buttons to manipulate the map on the viewing pane:
  - Zoom in on the map.
  - Zoom out on the map.
  - 🛅: Fit all elements of a map into the viewing pane.
  - Center all selected elements of a map into the viewing pane.

- **TIP**: This page uses the features of the **Maps** page. For more information on how to manipulate the map in the viewing pane, see the **Maps** manual.
- 9. From the map, select the nodes (devices) that you want to add to this application, and click the **[Include Selected in Application]** button. Use **[Ctrl]**+ click to select more than one node, and double-click a node to see more relationships. The selected node or nodes are added to the application:

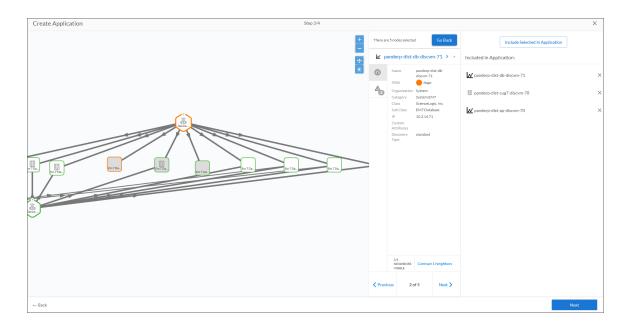

**NOTE**: You can only select devices for monitoring in an application. The services and other non-device objects are only on the map to help you find devices through their relationships.

10. Click [Next] to continue. The fourth and final Create Application window appears:

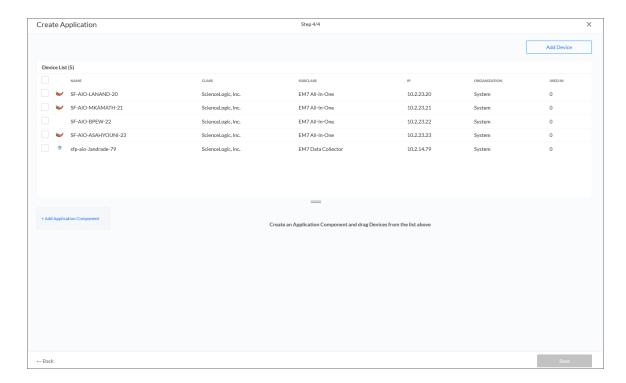

On this page you can create application components from the devices you selected on the previous page.

**NOTE:** If you selected devices that use the SL1 agent to be part of your application component, this page automatically displays suggested application components based on the matching application component criteria that SL1 discovered. This feature only works for SL1 agent devices.

**TIP**: To add additional devices to the **Device List** pane, click the **[Add Device]** button at the top right and search for the devices you want to add. Select the devices and click the **[Add]** button.

11. Click the [+Add Application Component] button. A Create Application Component window appears:

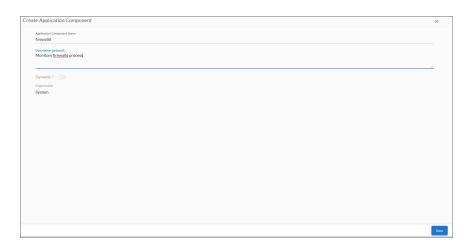

- 12. Complete the following fields:
  - Application Component Name. Type a unique name for this application component.
  - **Description**. Type a short description of this application component. Along with the name, the description you type here appears on the **Applications** page. This field is optional.
  - Application Component Criteria. If you have already created an Application Component Criteria, select that criteria.

**NOTE**: This field is optional, and you only need to use this field if you are running devices that use the SL1 agent. For more information, see *Creating Application Component Criteria*.

- **Dynamic?** Enable this toggle if you want to create this component dynamically, based on your search criteria. If you enable this toggle, the **Visible Organizations** drop-down appears.
- *Visible Organizations*. If you enabled the *Dynamic* option, you can use this drop-down to search for and add devices from other organizations in addition to the organization to which the application component belongs.
- 13. Click the [Save] button.
- 14. If you enabled the *Dynamic* toggle in step 12, create a dynamic query by typing in the relevant search criteria in the *Search* field and click the [Save] button. The new application component is added to the bottom pane of the fourth *Create Application* window.

**NOTE**: To add additional application components, return to step 11, or click the **[Save]** button to save the new application and application component.

15

**NOTE**: The "dynamic" application component name displays in **bold italics**. You cannot add or remove devices to a dynamic application component.

15. If you did not enable the **Dynamic** toggle in step 12, the new application component you just created is added to the bottom pane of the fourth **Create Application** window.

**NOTE**: The "static" application component name displays in **bold**. Also, you can add or remove devices to a static application component.

16. Select one or more nodes (devices) from the **Device List** pane and drag them into the new application component pane for the component you just created.

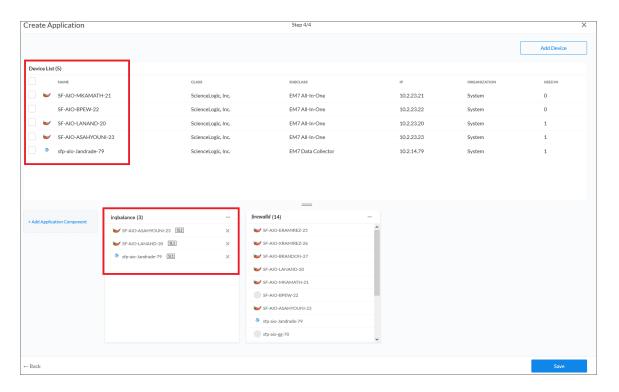

17. To add additional application components, return to step 11.

**TIP**: You can use the [Actions] button (--) at the top right of each application component pane to edit, rename, duplicate, and remove (delete) that component.

18. Click **[Save]** to save the new application and application components. You can now access the application and application components on the **Applications** page.

#### Editing an Application

From the **Application Investigator** page, you can view the details of an application, view and add application components to that application, and edit the status policy aligned with that application.

To edit an application:

- 1. On the **Applications** page, click the **[Actions]** button (—) for the application you want to edit and select *Edit*. The **Application Investigator** page appears.
- **TIP**: You can also open the application and click the **[Edit]** button on the **Application Investigator** page at any time to edit the application.
- 2. On the [Overview] tab, update the metadata about the application as needed.
- 3. Click the [Application Components] tab:

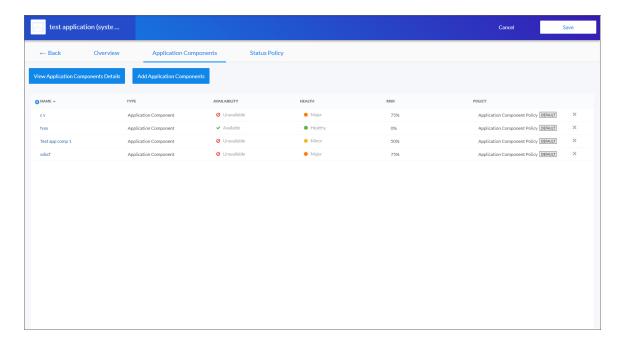

- 4. Click the [View Application Components Details] button to open the Edit Application page. You can view and add application components and devices from this page. If you make any changes, click the [Save] button before closing this page.
- 5. Click the [Add Application Components] button to open the Select Application Components page. You can search for application components and select components from the search results on this page. If you make any changes, click the [Save] button before closing this page.
- From the [Application Components] tab, you can also click the name of an application component to view more information about that component. Click your browser's [Back] button to return to the [Application Components] tab.

Creating an Application 17

- 7. Click the [Status Policy] tab and update or create a new status policy for this application as needed.
- 8. When you are done editing this application, click the [Save] button.
- 9. Click the [Back] button on the Application Investigator page to return to the Applications page.

## Working with Application Components

If an application is not providing the application health information you need, you can update the devices in your application components, and you can add additional components to an application. You can also add and edit application component criteria and rules for the specific elements of the application you want to monitor.

#### **Editing an Application Component**

To edit the set of devices in an application component:

1. From the **Applications** page, select the application component you want to edit and select *Edit*. The **[Devices]** tab of the **Application Investigator** page appears:

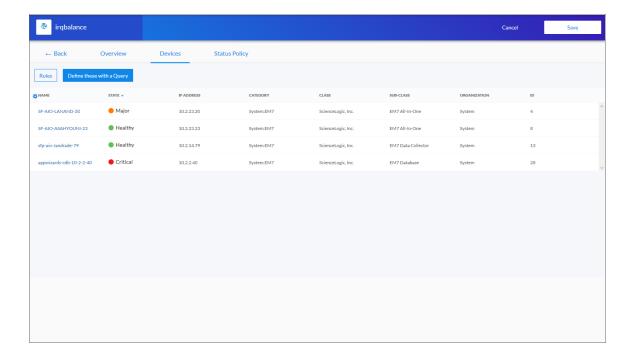

TIP: You can also open the application component and click the [Edit] button on the Application Investigator page, and then click the [Devices] tab.

- 2. To define the processes and arguments to monitor for that application component, click the [Rules] button and add a rule.
- 3. To edit the dynamic query for the devices meeting a specific set of search criteria, click the

[Define these with a Query] button. The Edit Application Component window appears.

4. Update the search criteria in the **Search** field, and click **[Continue]**.

For example, you could type the following search criteria to dynamically add any device that has "007" in its name: **name contains '007'**. For more information, see the "Advanced Search" chapter in the *Introduction to SL1* manual. The results of the dynamic search display with a blue bar next to them, while the results of the previous search display with a red bar next to them:

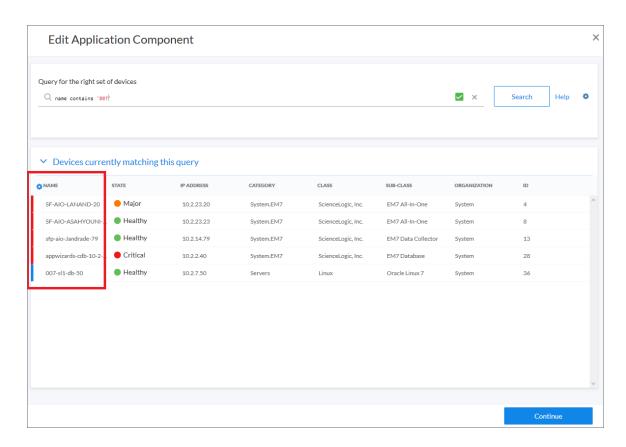

5. On the [Devices] tab, click the [Save] button.

#### Creating a Rule for an Application Component

An application component can contain one or more *rules* that define which processes you want to monitor for that application component. These rules only execute against process data from the devices running the SL1 agent that are found in the application component.

To create a rule for an application component:

- 1. From the **Applications** page, select the application component you want to edit and select *Edit*. The **[Devices]** tab of the **Application Investigator** page appears.
- **TIP**: You can also open the application component and click the **[Edit]** button on the **Application Investigator** page, and then click the **[Devices]** tab.
- 2. Click the [Rules] button. A Rules window appears:

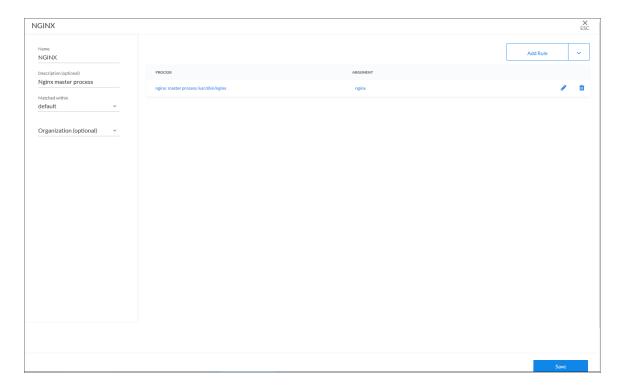

**NOTE**: You can also add a rule with the Rule Builder, which lets you type a process or argument and select any device process that matches those criteria to define your rule.

- 3. Click the [Add Rule] button. The Edit Rule window appears.
- 4. Complete the following fields:
  - Process. Specify the full path of the program that is running, such as /usr/sbin/nginx
  - **Argument**. Specify the full command line showing how the program was invoked, such as nginx: master process /usr/sbin/nginx -c /etc/nginx/nginx.conf
- 5. Click [Save]. The rule is added to the list of rules.
- 6. Add another rule or edit an existing rule as needed.
- 7. On the **Rules** window, click **[Save]** to return to the **[Devices]** tab. SL1 executes any new rules and adds any devices that fit the rules. These rules will only execute against process data from all SL1 agent devices in the application component.

## Creating Application Component Criteria

You can use a group of rules called **application component criteria** to match with related devices to automatically create application components.

NOTE: You can only create application component criteria if you are running devices that use the SL1 agent.

To define application component criteria:

1. Go to the **Application Component Criteria** page (Applications > Application Component Criteria):

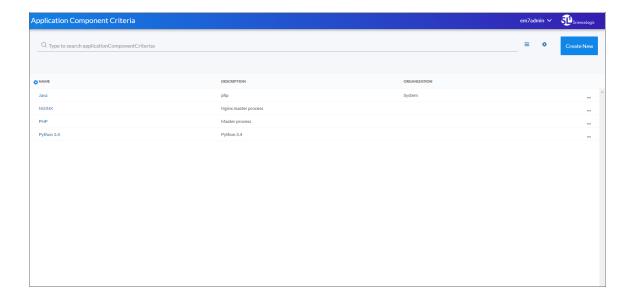

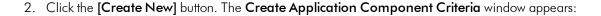

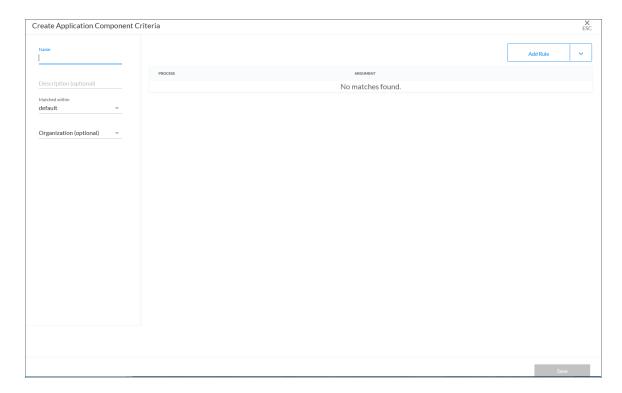

- 3. Complete the following fields on the left:
  - Name. Type a name for the application component criteria.
  - **Description**. Type a description of the application component criteria. Along with the name, the description you type here appears on the **Applications** page. This field is optional.
  - Matched within. This field specifies the amount of time that a process must be running to be considered "matched" for guided discovery of devices for the component. The default is 180 minutes, and this field is currently not editable.
  - Organization. If you want to limit the application component criteria to just organization, select that organization from the drop-down list.
- 4. Click the [Add Rule] button. The Edit Rule window appears.
- 5. Complete the following fields:
  - Process. Specify the full path of the program that is running, such as /usr/sbin/nginx.
  - **Argument**. Specify the full command line showing how the program was invoked, such as nginx: master process /usr/sbin/nginx -c /etc/nginx/nginx.conf.

- 6. Click **[Save]**. The rule is added to the list of rules. If any rule matches, the whole policy will evaluate to *true*. This applies to application component criteria discovery and to application component health, availability, and risk calculation.
- 7. To add a rule with the Rule Builder, click the down arrow on the **[Add Rule]** button and select *Add Rule via Rule Builder*. The **Add Rule** window appears:

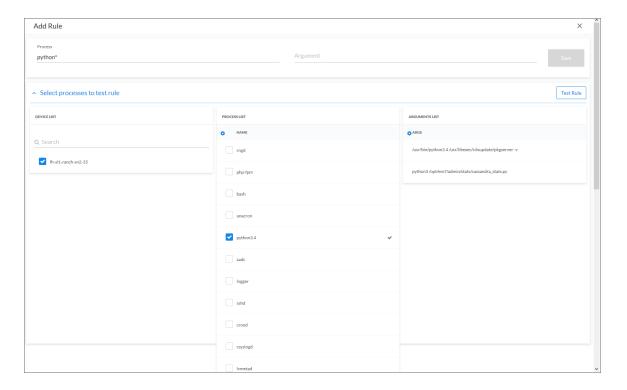

- 8. Type a process and an argument in the corresponding fields at the top of the window.
- 9. Click Select processes to test rule. A list of devices appear in the Device List pane.
- In the Device List pane, select one or more devices to check for matching processes and arguments on those devices.

TIP: You can hover over an argument name to see the complete text that makes up that argument.

- 11. Select the devices and processes you want to use for the application component criteria.
- 12. Click the **[Test Rule]** button. A check mark appears next to any processes that are a match with existing devices.
- 13. When you are done selecting devices and processes, click the [Save] button.
- 14. Add additional rules to the application component criteria as needed.
- 15. Click [Save] to return to the Application Component Criteria page. You can now use the application component criteria when you create an application.

## Editing a Status Policy

Each application and application component requires a *status policy* that determines what it monitors. A status policy contains a set of rules and conditions that define the Availability, Health, and Risk values.

When you create an application or application component, SL1 automatically uses the *default* status policy for that application or application component. You can remove the default policy after you create a new policy. The default policies cannot be edited.

TIP: If a policy contains errors, an error icon ( ) appears next to the policy name. To view details about what makes the policy invalid, select the policy and hover over the error icon next to the policy name in the right-hand section. A pop-up window lists the problems with the policy.

To select an existing status policy:

- 1. On the **Applications** page, select the application or application component that you want to edit. The **[Overview]** tab for the application or application component appears.
- 2. Click the [Status Policy] tab, and select the policy you want to use in the Policies pane.
- 3. To view the details of a selected policy, click the [Actions] button (--) for that policy and select Edit (or View for the default policy). The Policy Editor page appears.
- 4. Click the [Cancel] button when you are done viewing the details for that policy.

**TIP**: You can copy an existing policy on the [Status Policy] tab by clicking the [Actions] button (--) for that policy and selecting *Duplicate*.

- 5. To add a policy to the application or application component, select the policy in the **Policies** section and click the **[Use Policy]** button in the right-hand section. A check mark icon ( ) appears next to that policy in the **Policies** section, and the words "Current Policy" replace the **[Use Policy]** button in the right-hand section.
- 6. If you want to delete a policy you no longer want to use, click the [Actions] button (--) for that policy, select Delete, and then click [Delete Policy]. If that policy is used by any other applications or application components, those items are assigned the default policy type. You cannot delete a default policy.

### Using the Root Cause Analysis Feature

Advanced SL1 users can use the **Root Cause Analysis** feature to determine what is causing an application or application component to be unhealthy. You can then use the Root Cause Analysis data to troubleshoot that application or component and refine your status policies.

To enable Root Cause Analysis:

- 1. Open the Application Investigator page for an application and click [Edit].
- 2. Click the *Info* drop-down and select one of the following options from the *RCA Options* drop-down:
  - Disabled
  - Enabled (contributors only)
  - Enabled (next run only)
  - Enabled

NOTE: You might experience performance slowdown if Root Cause Analysis is continuously enabled.

#### 3. Click [Save].

You can view a **Root Cause Analysis** window by opening the **Investigator** page for an application or application component and clicking the Actions icon ( \*) on the **Status** pane. You can also click the Actions icon ( \*) on an application component tile (applications only):

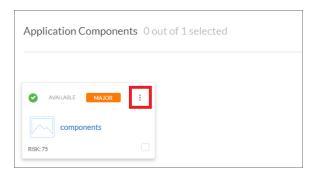

A Root Cause Analysis model window appears with more data as a JSON object:

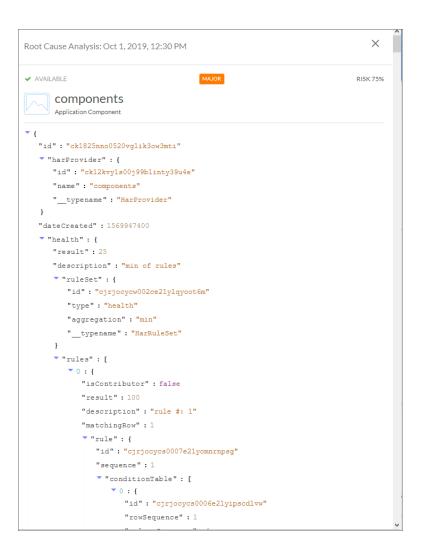

The data is a JSON object of the processing information that was used to compute the Health, Availability and Risk for that application. Within the Root Cause Analysis JSON object, the arrays named "contributors" describe which devices contributed in the calculation for the resulting Health, Availability or Risk for the current application.

## Creating an Application Template

You can create an *application template* from an existing application to simplify the process of rebuilding an entire application that uses similar application components.

To create an application template:

1. On the **Applications** page, click the Actions button (—) for the application you want to use as the basis for your template and select *Create Template*. The **Create Template From Application** window appears.

- 2. This window contains important information about what you can and cannot do with an application template. After reading this information, click [Next]. The next Create Template From Application window appears.
- 3. Type a name for the template in the **Template Name** field, and type a description of the template in the **Description** field, if needed. Click [Next]. The next **Create Template From Application** window appears.
- 4. The left side of the window displays the tree for the application hierarchy that is being made into a template. You can select each application in the tree to see information related to that application on the right side of the window.
- 5. Click the **Status Policy** tab to view the status policy definition for Availability, Health and Risk for that application.
- 6. On the **Status Policy** tab for an application component, you can add annotations for the policies in the template. When a new user uses the template on another system, your annotations can help that user understand the purpose of this status policy.
- 7. To leave an annotation for a status policy or rule, click the talk bubble icon ( ) next to the rule or tab. Type your annotation text in the **Annotation** window and click **[Save]**. The talk bubble icon now displays as solid blue, while empty talk bubble icons contain a plus sign.
- 8. Click [Create Template]. A confirmation window appears stating that you created the template. Click [Close]. The template appears on the Application Templates page (Applications > Application Templates).

#### Creating an Application From a Template

To create an application from a template:

- 1. From the **Applications** page, click the down arrow on the **[Create Application]** button, and select Create Application from Template. The **Create Application from Template** window appears.
- **TIP**: You can also create a new application or application component from the list of templates on the **Application Templates** page (Applications > Templates). Click the Actions button (—) next to the template you want to use and select Create Application or Create Application Component.
- 2. Select a template and click [Next]. The next Create Application from Template window appears.
- 3. Select an organization from the **What organization manages this application?** drop-down list and click **[Next]**. The next **Create Application from Template** window appears.
- 4. To edit the names of the applications in the hierarchy at the left, click the application name and update the name. Updating the application names is recommended if you are creating the new application on the same system from which the template was created.
- 5. Any annotations for an application component that were added when the template was created will be present, and you can edit them and add new annotations.
- 6. You can edit the rules for Availability, Health, and Risk for an application in the template.
- 7. To edit a rule, click the pencil icon ( ) next to the rule, and an edit window appears where you can update the rule.

- 8. Click the [Save] button to close the edit window.
- 9. Click the [Create Application from Template] button to save your application. A confirmation window appears.
- 10. Click the [Close] button. The new application appears on the Applications page.

#### **Exporting an Application Template**

If you want to use an application template on another SL1 system, you can package that template into a PowerPack and export it to the other system.

To package and export an application template:

- 1. Go to the **PowerPack Manager** page (System > Manage > PowerPacks).
- 2. Click the [Actions] button and select Create a New PowerPack.
- 3. On the PowerPack Properties page, type a name for the PowerPack in the Name field and click [Save].

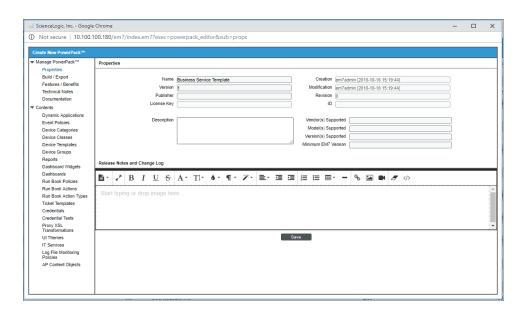

4. Select AP Content Objects from the left-nav on the **PowerPack Properties** page. Your template appears in the **Available AP Content Objects** pane:

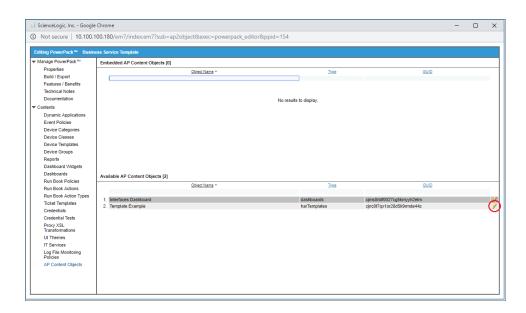

5. Click the lightning bolt icon ( ) next to the template to add it to the PowerPack. The template moves up to the **Embedded AP Content Objects** pane:

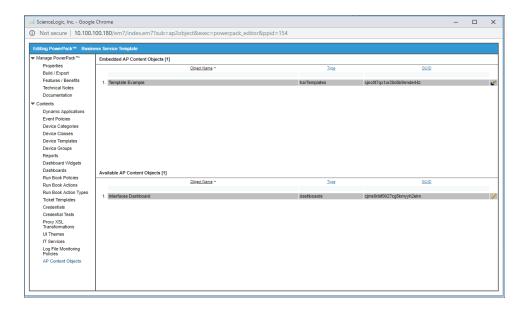

6. Select Build/Export from the left-nav to open the **Compiled PowerPacks** window, and then click the Create a new build link:

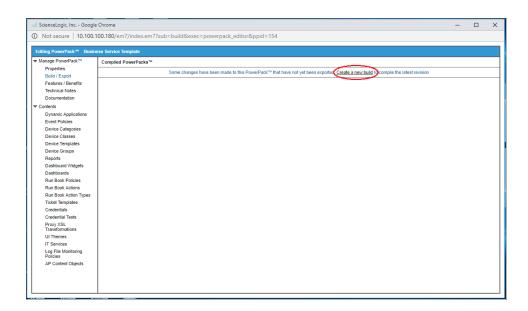

7. In the **Configure New Export File** window, select *Administrative* (including export & license) from the *Embedded license key* drop-down list. Click [Build].

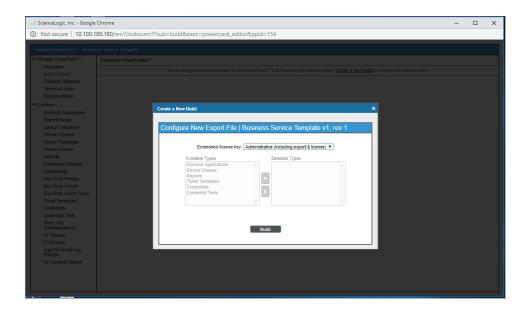

8. When the PowerPack finishes building, you can download the build with the download icon (■) and use that file to upload the template to a new SL1 system.

#### Installing a Template from a PowerPack

- 1. On the SL1 system where you want to install the template, import the PowerPack on the **PowerPack**Manager page (System > Manage > PowerPacks).
- 2. After you have imported the PowerPack, click the [Actions] button and select Install PowerPack.
- 3. Locate the PowerPack you created in the **Imported PowerPacks** window and click its lightning bolt icon ( ...).
- 4. When the Install PowerPack window appears, click the [Install] button.

After you install the PowerPack, you can access the template on the **Application Templates** page (Applications > Templates).

## **Default Application Policy Settings**

The following sections describe how the status policies calculate Availability, Health, and Risk for both applications and application components:

Availability. Maximum available: If one application or application component is available, then all are available.

**Health**. Based on the **average Health value** of all application components for an application, or the average health of all devices for an application component, then uses the following settings:

- Critical = 0-20
- Major = 21-40
- Minor = 41-60
- Notice = 61-80
- Healthy = 81-100

**Risk**. Based on the **maximum Risk value** of any application component for an application, or the average health of all devices for an application component, then uses the following percentages:

- Very Low = 0-20%
- Low = 21-40%
- Medium = 41-60%
- High = 61-80%
- Very High = 81-100%

## Managing Application Thresholds

When SL1 evaluates the state of an application, it reviews the Health, Availability, and Risk values produced by your applications and application components. SL1 then compares those values against the alert thresholds that are defined on the **Application Thresholds** page (Applications > Thresholds):

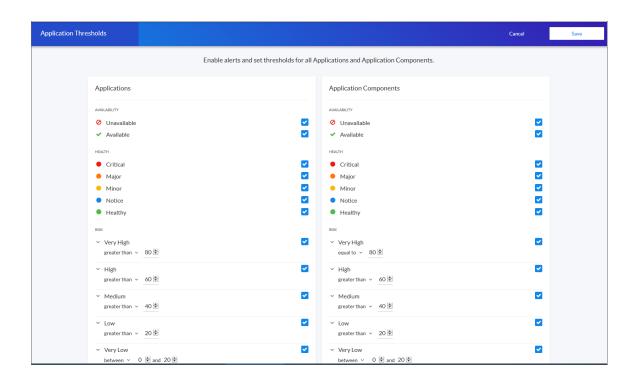

**TIP**: To update the thresholds on this tab, click the **[Edit]** button, select which thresholds should generate an alert message, and then click **[Save]**.

If any of the thresholds on the **Application Thresholds** page are crossed, SL1 generates an alert message. For an event to be produced, you need to create or install an event policy in SL1 that watches for that alert message and produces an event when it sees that alert message. By monitoring the events tied to your applications and application components, you can act quickly if one of them becomes unavailable, unhealthy, or potentially at risk.

**NOTE**: This feature uses the *Application Management PowerPack*, which contains the relevant set of Event Policies for *Applications*. The *Application Management PowerPack* is installed with the 8.12.0 and later versions of SL1.

# Assigning an Icon to an Application or Application Component

To assign an icon to an application or application component:

- 1. Click the Applications icon ( ) to go to the **Applications** page.
- 2. On the **Applications** page, locate the application or application component to which you want to add an icon.
- 3. Click the [Actions] button (---) for that application or application component and select Assign Icon. The Select an Icon window appears:

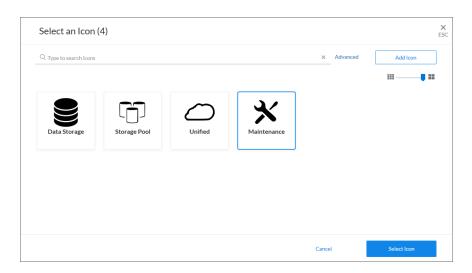

4. To use an existing icon, select that icon from the list of icons and click the [Select Icon] button.

**TIP**: If an icon includes a tag, you can search for that icon by typing some or all of the tag text in the **Search** field.

- 5. To upload an icon from your local drive, make sure that the image file meets the following criteria:
  - The image file should be in .SVG format.
  - The file should not be larger than 40 KB.
  - The file should not be animated.
  - The file should not contain bitmaps

6. To start the upload process, click the [Add Icon] button. The Add an Icon window appears:

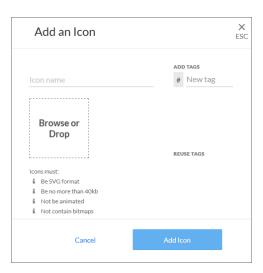

- 7. In the *Icon name* field, type a name for the icon you want to upload.
- 8. In the *Add Tags* field, type a short descriptor for the icon, without spaces. You can use this tag for searching later.
- 9. You can click the **Browse or Drop** area to browse for and select the icon, or you can drag and drop the icon file onto the **Add an Icon** window.
- 10. Click the [Add Icon] button. The icon is added to the Select an Icon window.
- 11. Click the [Select Icon] button to add the icon to the application or application component.

© 2003 - 2020, ScienceLogic, Inc.

All rights reserved.

#### LIMITATION OF LIABILITY AND GENERAL DISCLAIMER

ALL INFORMATION AVAILABLE IN THIS GUIDE IS PROVIDED "AS IS," WITHOUT WARRANTY OF ANY KIND, EITHER EXPRESS OR IMPLIED. SCIENCELOGIC™ AND ITS SUPPLIERS DISCLAIM ALL WARRANTIES, EXPRESS OR IMPLIED, INCLUDING, BUT NOT LIMITED TO, THE IMPLIED WARRANTIES OF MERCHANTABILITY, FITNESS FOR A PARTICULAR PURPOSE OR NON-INFRINGEMENT.

Although ScienceLogic<sup> $\top$ </sup> has attempted to provide accurate information on this Site, information on this Site may contain inadvertent technical inaccuracies or typographical errors, and ScienceLogic<sup> $\top$ </sup> assumes no responsibility for the accuracy of the information. Information may be changed or updated without notice. ScienceLogic<sup> $\top$ </sup> may also make improvements and / or changes in the products or services described in this Site at any time without notice.

#### Copyrights and Trademarks

ScienceLogic, the ScienceLogic logo, and EM7 are trademarks of ScienceLogic, Inc. in the United States, other countries, or both.

Below is a list of trademarks and service marks that should be credited to ScienceLogic, Inc. The  $^{\circledR}$  and  $^{\intercal}$  symbols reflect the trademark registration status in the U.S. Patent and Trademark Office and may not be appropriate for materials to be distributed outside the United States.

- ScienceLogic<sup>™</sup>
- EM7<sup>™</sup> and em7<sup>™</sup>
- Simplify IT<sup>™</sup>
- Dynamic Application<sup>™</sup>
- Relational Infrastructure Management<sup>™</sup>

The absence of a product or service name, slogan or logo from this list does not constitute a waiver of ScienceLogic's trademark or other intellectual property rights concerning that name, slogan, or logo.

Please note that laws concerning use of trademarks or product names vary by country. Always consult a local attorney for additional guidance.

#### Other

If any provision of this agreement shall be unlawful, void, or for any reason unenforceable, then that provision shall be deemed severable from this agreement and shall not affect the validity and enforceability of any remaining provisions. This is the entire agreement between the parties relating to the matters contained herein.

In the U.S. and other jurisdictions, trademark owners have a duty to police the use of their marks. Therefore, if you become aware of any improper use of ScienceLogic Trademarks, including infringement or counterfeiting by third parties, report them to Science Logic's legal department immediately. Report as much detail as possible about the misuse, including the name of the party, contact information, and copies or photographs of the potential misuse to: legal@sciencelogic.com

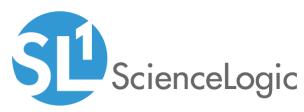

800-SCI-LOGIC (1-800-724-5644)

International: +1-703-354-1010